### **APPENDIX B**

# Using StackMaker

StackMaker is an application that works with the CiscoView software to provide enhanced manageability for devices. StackMaker enables you to display a set of individual, stackable devices and create a stack containing these devices. When you use StackMaker, CiscoView retrieves the stack name for the devices and displays the individual devices in the StackMaker window. Devices supported by StackMaker include the Catalyst 1900, Catalyst 2800 and the Catalyst 2820.

StackMaker enables you to do the following:

- Create a stack from individual devices
- Identify conflicts within a stack
- View a list of stackable neighbors that can be added to a stack
- Reconfigure stacks by adding devices, removing devices, clearing all devices and restoring all devices

This appendix contains the following sections:

- [Accessing StackMaker from CiscoView](#page-1-0)
- [Viewing the StackMaker Main Window](#page-1-1)
- [Viewing Appended Regions to the StackMaker Window](#page-4-0)
- [Using Other Windows and Dialog Boxes](#page-6-0)
- [Requirements for Building the Stack](#page-7-0)
- [Configuring Stacks](#page-8-0)
- [Troubleshooting Error Messages](#page-11-0)

# <span id="page-1-0"></span>**Accessing StackMaker from CiscoView**

To access StackMaker from CiscoView, complete the following steps:

- **Step 1** Go to CiscoView Main.
- **Step 2** Display a stackable device.

A stackable device is a device containing the StackMaker MIB. However, a device cannot be a member of more than one stack at the same time. Each device you want to add to the stack must have an IP address, and you must preset the SNMP community strings by using the command line interface (CLI) for the device.

**Step 3** From the stackable display, select **View>Stack.**

A small CiscoView dialog box appears that contains the following buttons:

- **StackMaker**: Use StackMaker.
- **StackView**: View a list of other devices in the same stack as the displayed device. You can also view a list of stack members in the StackMaker window.
- **Cancel**: Return to the CiscoView display.
- **Step 4** Click the **StackMaker** button to access, create or change stack information.

A separate window appears to access, create, edit configuration information, or change stack information. The StackMaker window displays all devices in the stack in the order the entries are listed in the StackMaker MIB. StackMaker also displays every device and hardware platform for the device. The seed device is highlighted in the list by default.

### <span id="page-1-1"></span>**Viewing the StackMaker Main Window**

The StackMaker main window is illustrated in [Figure B-1](#page-2-0).

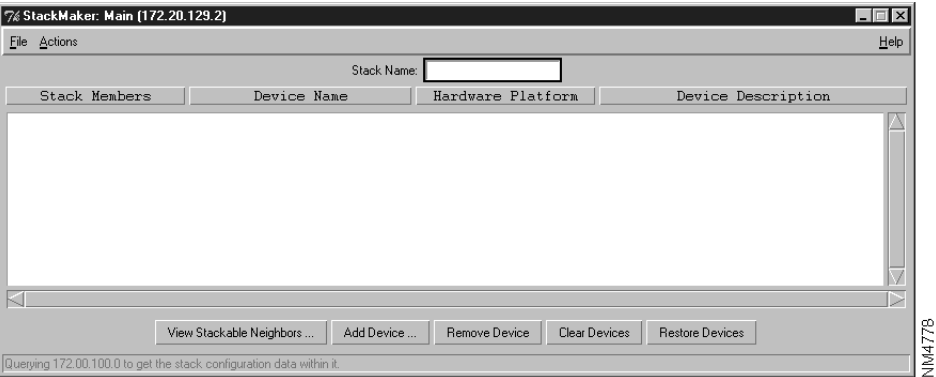

#### <span id="page-2-0"></span>**Figure B-1 StackMaker Main Window**

- Title Bar Provides the StackMaker application name and the IP address for the seed device in the stack. The seed device is the starting point of the stack and is used to locate the stack and all members within the stack. By default, the seed device is highlighted with an asterisk by the IP address.
- Menu Bar Provides access to all StackMaker dialog boxes. [Table B-3](#page-3-0) through [Table B-5](#page-4-1) lists and explains the items under each menu.
- Status Bar Provides a brief description of the currently selected device, and provides an ongoing operational status.

#### **Table B-1 StackMaker Buttons**

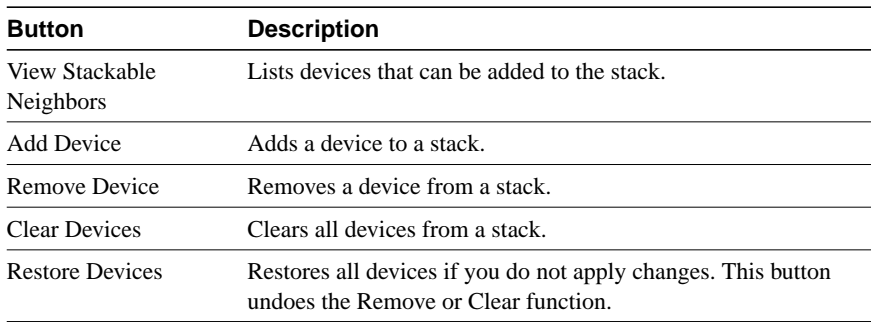

#### **Table B-2 StackMaker Fields**

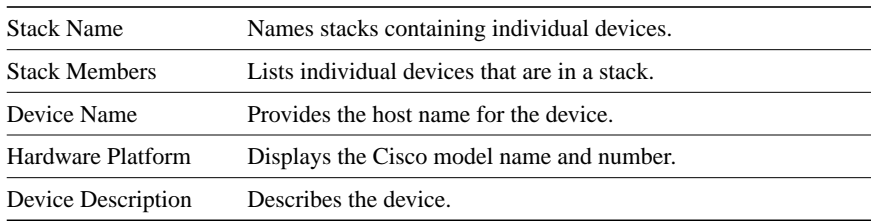

#### <span id="page-3-0"></span>**Table B-3 StackMaker File Menu Items**

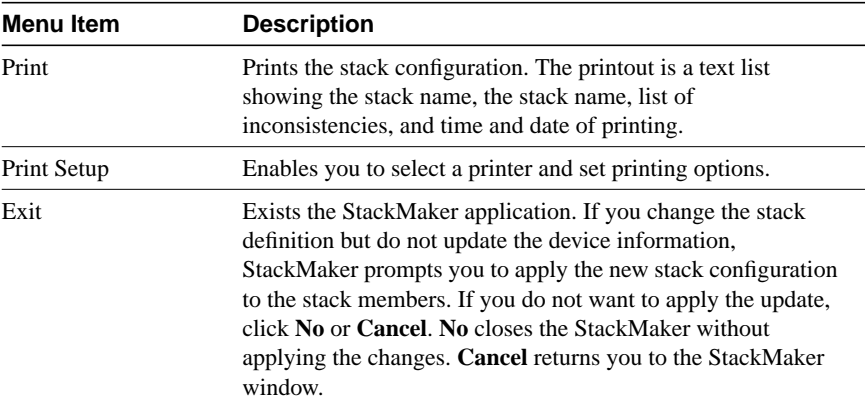

#### **Table B-4 StackMaker Actions Menu Items**

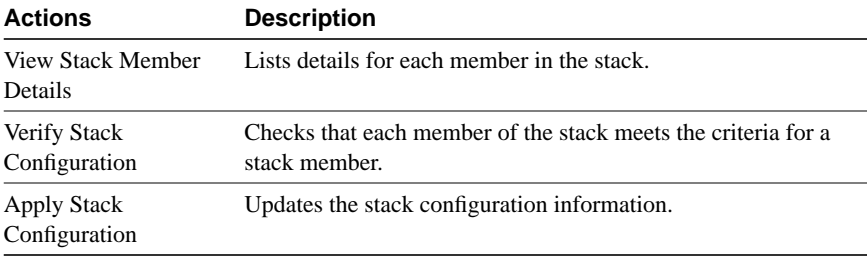

| <b>Actions</b> | <b>Description</b>                                                                                                    |
|----------------|----------------------------------------------------------------------------------------------------|
| View Log       | Displays the log file that StackMaker maintains for MIB<br>updates.                                                                      |
| Options        | Enables you to set properties such as Polling Frequency,<br>Retries, Timeouts, Read Community, Write Community,<br>Debug and Debug SNMP. |

<span id="page-4-1"></span>**Table B-5 StackMaker Help Menu Items**

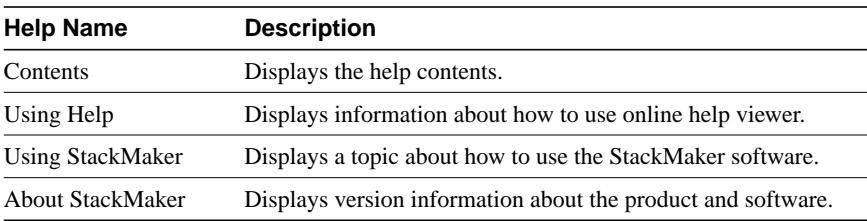

# <span id="page-4-0"></span>**Viewing Appended Regions to the StackMaker Window**

When you perform certain tasks, StackMaker appends a region at the bottom of the main window. For example, when you use **Actions>View Stack Details**, StackMaker appends a region to the bottom of the StackMaker window, listing details for each member in the stack. This region contains the information listed in [Table B-6:](#page-4-2)

| <b>Button/Field</b>     | <b>Description</b>                                                 |
|-------------------------|--------------------------------------------------------------------|
| Close Button            | Removes the appended list of stackable<br>neighbors.               |
| SubMember Address Field | Lists individual devices (by IP address)<br>that are in the stack. |
| SubMember Name Field    | Shows the name of the stack.                                       |

<span id="page-4-2"></span>**Table B-6 Stack Member Details**

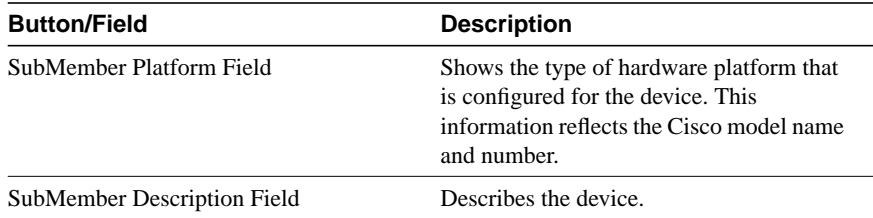

When you click View Stackable Neighbors, StackMaker appends a region to the bottom of the StackMaker window, listing stackable neighbors for the device you select. A stackable neighbor is a device that can be reached using the Cisco Discovery Protocol (CDP) and can be stacked using SNMP.

#### **Table B-7 Stackable Neighbor Buttons**

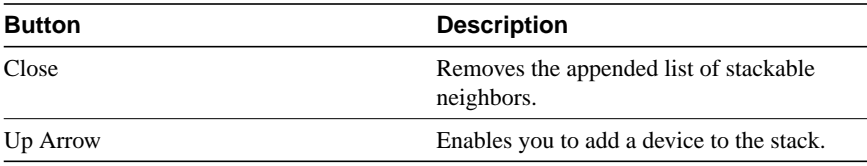

The viewable neighbors are displayed in a list that contains the following information [\(Table B-8\)](#page-5-0):

#### <span id="page-5-0"></span>**Table B-8 Stackable Neighbor Fields**

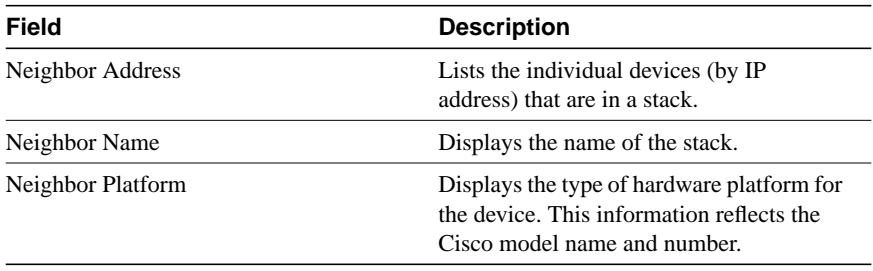

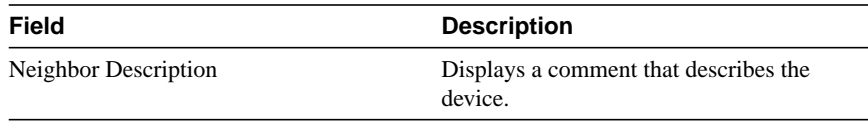

## <span id="page-6-1"></span><span id="page-6-0"></span>**Using Other Windows and Dialog Boxes**

The following ([Table B-9](#page-6-1) and [Table B-10](#page-6-2)) are two other windows that allow you to use the log file associated with StackMaker and change the management properties:

**Table B-9 StackMaker Log Window**

| <b>Button</b> | <b>Description</b>                                    |
|---------------|-------------------------------------------------------|
| Print         | Enables you to print the contents of the log<br>file. |
| Clear Log     | Clears the contents of the log file.                  |
| Close         | Closes the StackMaker Log window.                     |
| Help          | Displays the Help topic.                              |

#### <span id="page-6-2"></span>**Table B-10 Stack Properties Dialog Box**

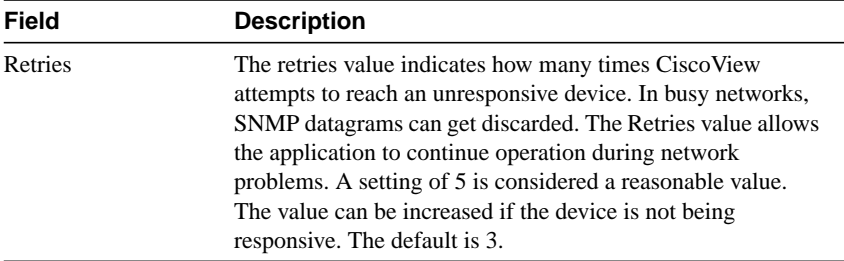

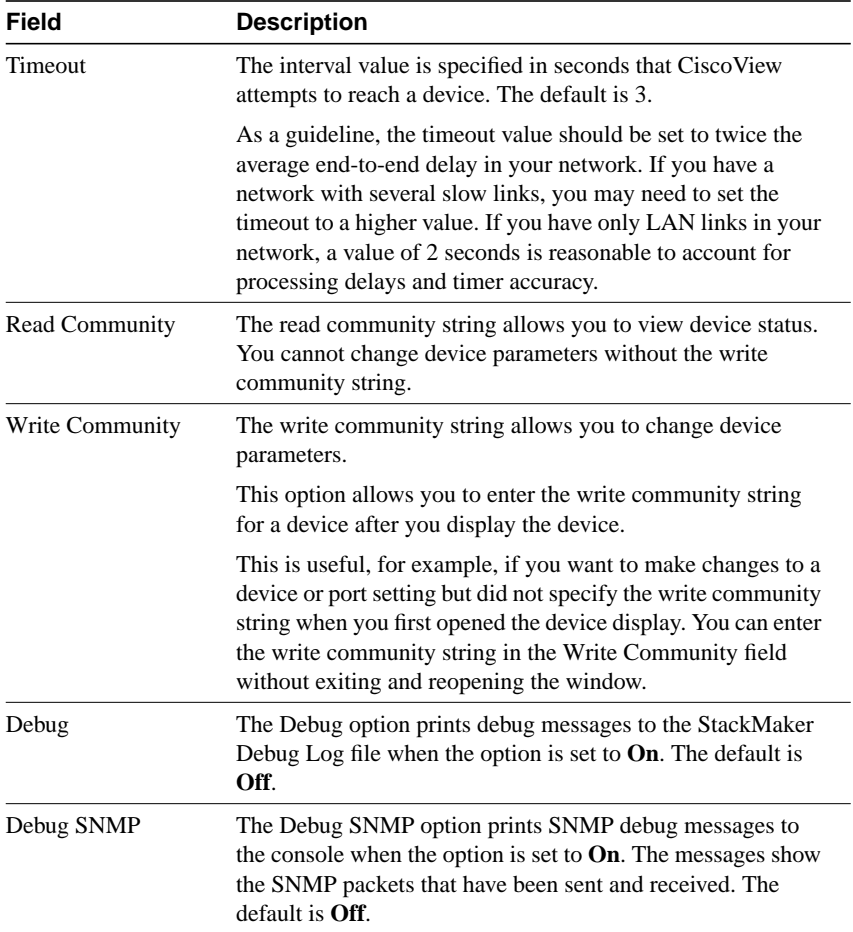

# <span id="page-7-0"></span>**Requirements for Building the Stack**

A device containing the StackMaker MIB can be added to the stack as a stack member. However, a device cannot be a member of more than one stack at the same time.

Each device you want to add to the stack must have an IP address, and you must preset the SNMP community strings by using the command line interface (CLI) for the device. When you use **Actions>Apply Stack Configuration**, StackMaker looks for each stack member. If StackMaker cannot find one of the stack members, the MIB information in that stack member does not change when you use **Actions>Apply Stack Configuration**. StackMaker updates all other stack members if finds.

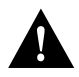

**Caution** If one member in the stack is not updated, conflicts within the stack can occur.

If CiscoView is not integrated with an SNMP Manager platform, all members of a stack must share the same community strings and timeout and retry values as specified in the StackMaker Properties dialog box. Because StackMaker accepts the data you supply, you must ensure that stack members meet the requirements to be included in the stack. For example, you must ensure that devices have not been added to multiple stacks. StackMaker only checks if a device can belong to a stack. It does not check the StackMaker MIB table to determine if the device has already been added to another stack.

If an SNMP Manager platform is not available, all members of a stack must share the same community strings and timeouts and retry values.

Because StackMaker accepts the data you supply, you must manually maintain data integrity across devices. You must ensure that the data is consistent and that devices have not been added to multiple stacks. It does not process the information stored in the MIB table.

### <span id="page-8-0"></span>**Configuring Stacks**

To configure stack devices, you add devices to the stack or remove devices from the stack. Use the Stack Properties dialog box to provide specifications for the various settings.

### Adding Devices

To add a device to a stack, do the following:

**Step 1** From the StackMaker window, click **Add Device**.

The Add Device dialog box appears.

- **Step 2** Enter the IP address for the device you want to add.
- **Step 3** Click **OK**.
- **Step 4** Restart CiscoView.

Or

**Step 1** Select **Actions>View Stackable Neighbors**.

StackMaker lists all stackable neighbors at the bottom of the window.

- **Step 2** Select a device from the stackable neighbors list.
- **Step 3** Click the **Up** arrow.
- **Step 4** Restart CiscoView.

**Note** For changes to take effect, you must use **Actions>Apply Stack Configuration**. Then exit CiscoView and restart the application.

### Removing Devices

To remove a device from a stack, do the following:

- **Step 1** From the StackMaker window, select the device you want to remove.
- **Step 2** Click **Remove Device**.

StackMaker displays a confirmation dialog box.

**Step 3** Click **Yes** to remove the device.

The Remove Device confirmation dialog box appears. To remove the device from the stack, click **Yes**. To cancel the command, click **No**.

**Note** Changes do not take effect until you apply them by using **Actions>Apply Stack Configuration**.

### Clearing Devices

To clear device information, click **Clear Devices**. This removes all devices from the StackMaker window.

The Clear Stack confirmation dialog box appears. To remove the device from the stack, click **Yes**. To cancel the command, click **No**.

**Note** Changes do not take effect until you apply them by using **Actions>Apply Stack Configuration**.

### Restoring Devices

To restore device information, click **Restore Devices**. This displays or restores all devices in the stack list that you deleted using the Remove Device or Clear Devices command.

To restore devices to the stack, click Restore Devices This restores all devices in the stack list that you had deleted by using Remove Device or Clear Devices. Devices are restored up to the last configuration change you made or when you opened the StackMaker window, whichever is the most recent action. After you click Restore Devices, the Restore Stack confirmation dialog box appears. To restore devices to the stack, click Yes. To cancel the command, click No.

**Note** Changes do not take effect until you apply them by using Actions>Apply Stack Configuration. If you apply changes after removing or clearing devices, you cannot restore those devices to the displayed stack list. To include those devices, you must add them to the stack again by clicking the Add Device button.

# <span id="page-11-0"></span>**Troubleshooting Error Messages**

**Error Message** Could not reach device <devicename>; SNMP request timed out.

**Explanation** The device is not reachable via SNMP with the configured READ community string. This error occurs when you try to launch StackMaker by clicking the Stack icon from a device display in CiscoView.

**Recommended Action** Ensure that the device is in operation and reachable by SNMP. Then launch StackMaker again.

**Error Message** This device is not stackable and doesn't support StackMaker.

**Explanation** StackMaker finds the device via SNMP but the device is not stackable because it does not contain the StackMaker MIB. This error occurs when you attempt to stack a device (such as Catalyst 2820) that does not have the latest firmware containing the StackMaker MIB.

**Recommended Action** Upgrade your firmware to a compatible version. To do this, go to the Cisco Connection Online (CCO) Web page and download the firmware. For more information on downloading from CCO, see "Downloading Device Packages" earlier in this manual.

**Note** When a new member of a stack is added, close CiscoView and reopen it to get the new view.